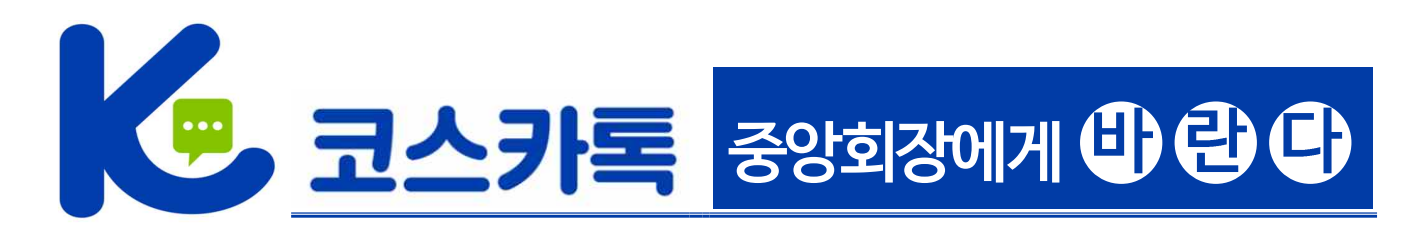

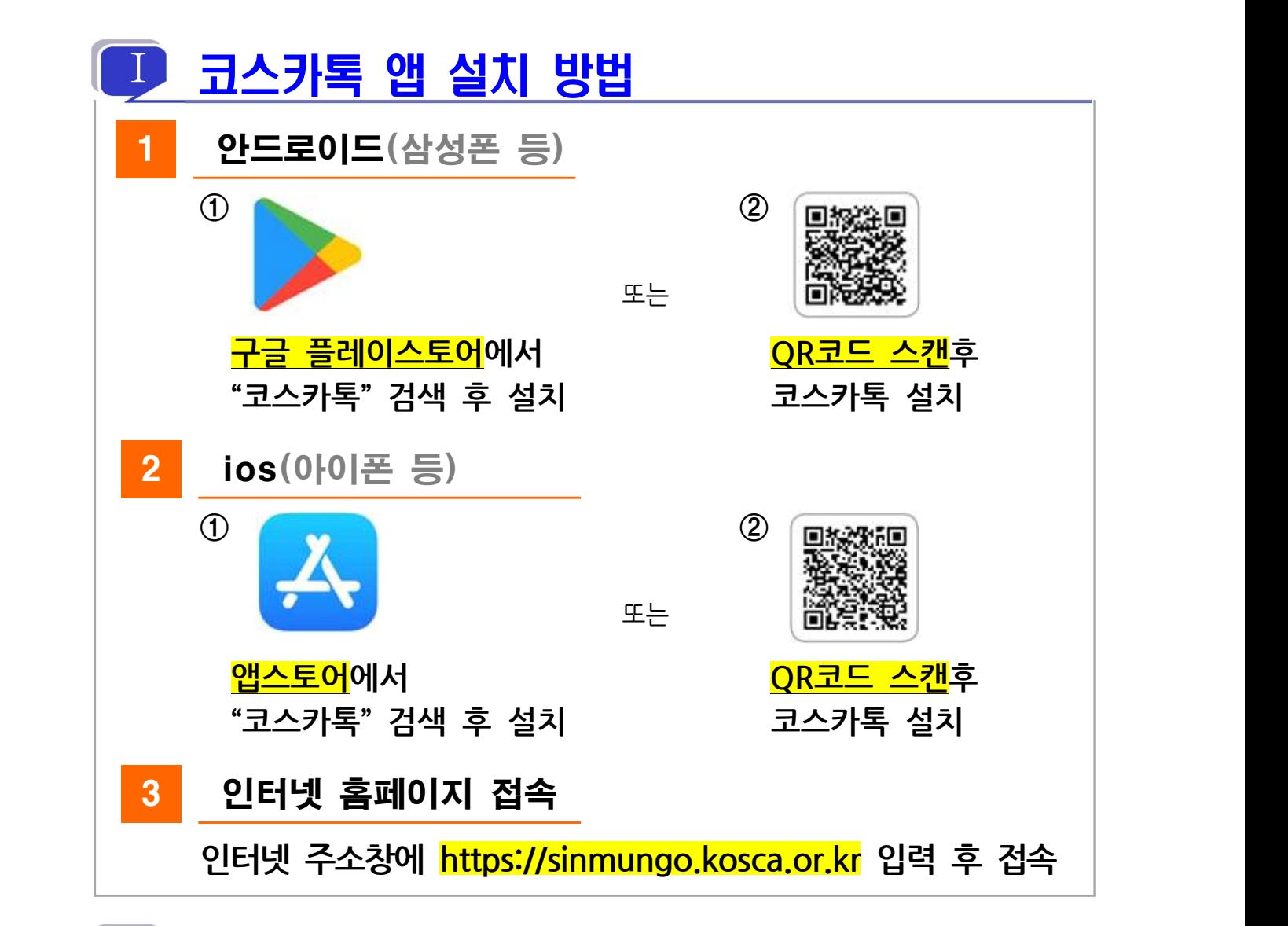

## Ⅱ 코스카톡 앱 회원가입 방법

**① <mark>회원가입 화면</mark> 찾기 : 코스카톡 앱( <mark>↓</mark>**) 실행 후 신문고( <mark>③</mark>) 또는 **소통채널**( ) 클릭 ⇒ **글쓰기**( ) 클릭 ⇒ **회원가입하기** 클릭 **② 회원가입 절차** : **회원가입하기** 클릭 후 **개인정보 입력**(사업자등록번호, 대표자 성명, 휴대전화번호) ⇒ **개인정보 수집·이용 동의** ⇒ **회원조회** 클릭 ⇒ **인증번호**받은 후 **인증번호 입력하여 인증하기** ⇒ **비밀번호 2회 등록** (영문, 숫자, 특수문자 포함 8자리 입력) ⇒ **가입완료** ② <mark>외원가입 설자</mark> : 외원가입하기 클릭 후 개인정보 입력(사업자능록번호,<br>대표자 성명, 휴대전화번호) ⇒ **개인정보 수집·이용 동의 ⇒ 회원조회** 클릭<br>⇒ **인증번호**받은 후 **인증번호 입력하여 인증하기 ⇒ 비밀번호 2회 등록**<br>(영문, 숫자, 특수문자 포함 8자리 입력) ⇒ **가입완료**<br>※ ID는 사업자등록번호로 자동 부여되며, 회원사당 1개 ID만 가입 가능<br>※ 회원사 소속 임·직원은 대표자 성명, 휴대전화번호) ⇒ **개인정보 수십·이용 동의 ⇒ 회원조회** 클릭<br>⇒ **인증번호**받은 후 **인증번호 입력하여 인증하기 ⇒ 비밀번호 2회 등록**<br>(영문, 숫자, 특수문자 포함 8자리 입력) ⇒ **가입완료**<br>※ **ID는 사업자등록번호로 자동 부여**되며, 회원사당 1개 ID만 가입 가능<br>※ <mark>회원사 소속 임·직원은 ID(사업자번호)·비밀번호를 사용하여 타기기</mark><br>(<mark>동시접속 가능)</mark>에서

※ **ID는 사업자등록번호로 자동 부여**되며, 회원사당 1개 ID만 가입 가능<br>※ **회원사 소속 임·직원은 ID(사업자번호)·비밀번호를 사용하여 타기기**<br>- (동시접속 가능)에서 로그인 후 사용 가능